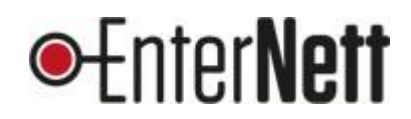

# Flerfaktorpålogging, Microsoft 365. Veiledning

(MFA/2FA på Microsoft-kontoen)

Når IT-ansvarlig/administrator har skrudd på MFA på din Microsoft 365-konto (e-post, officeprogrammene) må du setter dette opp på en smarttelefon:

### Forarbeid

Last ned og installer Microsoft Authenticator på din mobil. Andre apper kan også benyttes, men denne veilederen viser oppsett med Microsoft Authenticator.

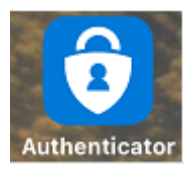

#### Oppsett

Logg p[å https://portal.office.com](https://portal.office.com/) med epostadresse og passord til Microsoft 365-kontoen. Trykk **«neste»** på skjermbildene til du får opp en QR-kode

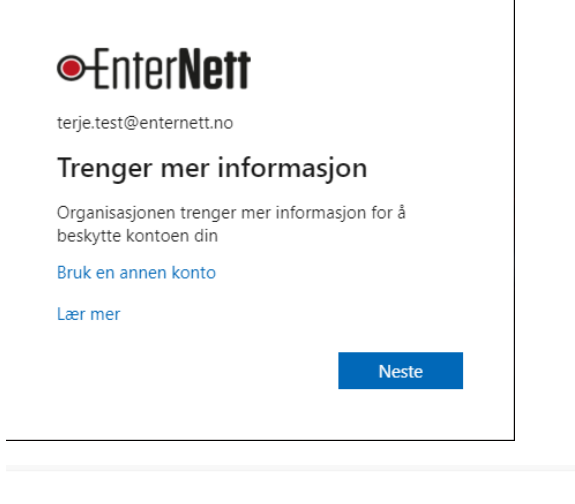

### Microsoft Authenticator

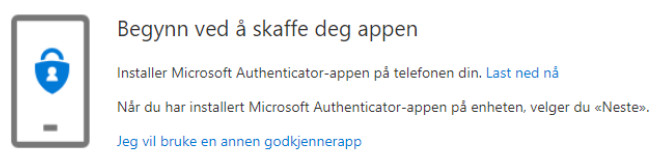

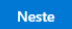

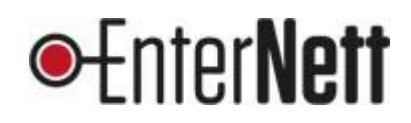

# Microsoft Authenticator

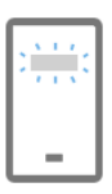

Konfigurer kontoen

Når du blir bedt om det, tillater du varslinger. Legg deretter til en konto og velg «Jobb eller skole».

Tilbake

Neste

#### QR-koden kommer på skjermen:

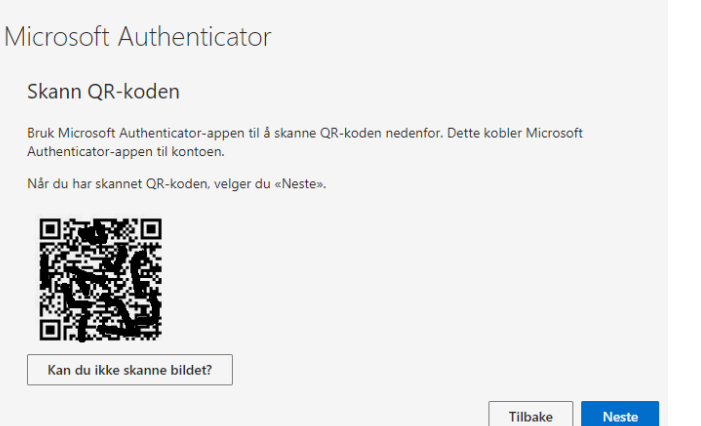

### På mobilen:

Åpne appen «Microsoft Authenticator» (som du har installert på mobilen), trykk på prikkene oppe til høyre og velg «Legg til konto»:

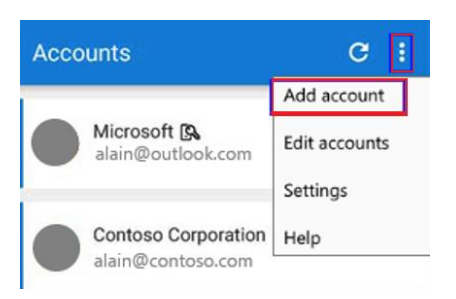

Velg så «jobb- eller skolekonto»

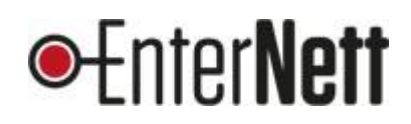

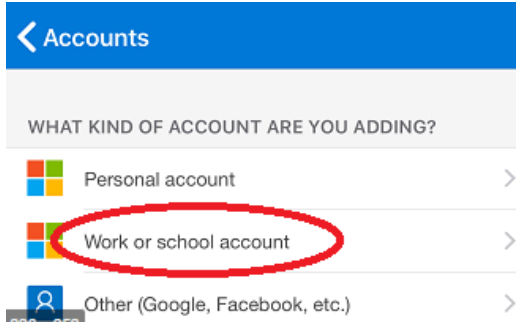

### *Så skanner du QR-koden du har på skjermen.*

Til slutt blir du bedt om å bekrefte, og MFA er satt opp på din konto

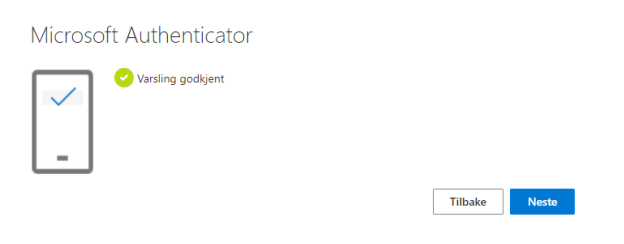

## Bruk

Du vil nå bli bedt om å taste inn engangskoden som genereres i «Microsoft Authenticator» -appen når du logger på Microsoft-kontoen din fra *nye enheter.* Du trenger altså ikke benytte koden hver gang du åpner Outlook eller andre office-programmer.

**Tips:** Appen kan brukes til flere kontoer, feks Facebook, Dropbox m.fl.

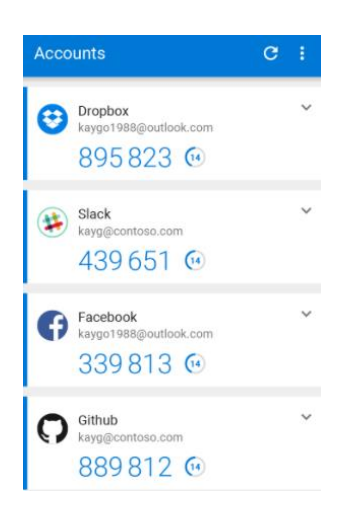